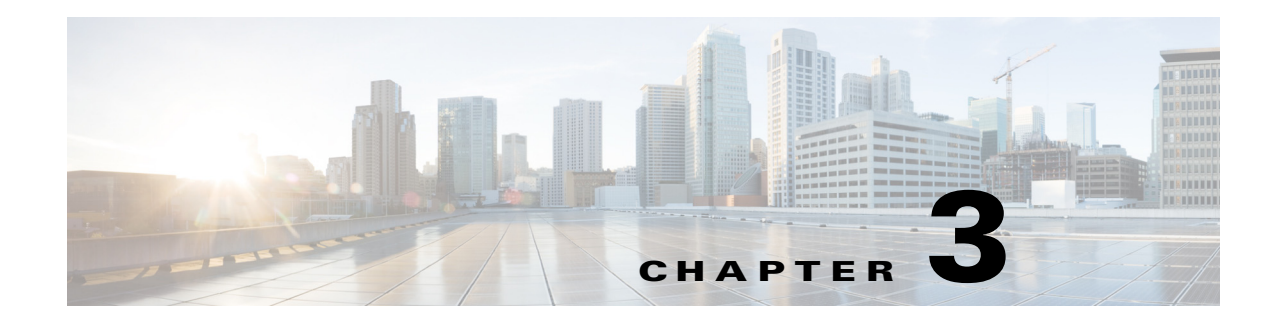

# **Initializing the Sensor**

This chapter describes how to use the **setup** command to initialize the sensor, and contains the following sections:

- [Initializing Notes and Caveats, page 3-1](#page-0-0)
- **•** [Understanding Initialization, page 3-1](#page-0-1)
- **•** [Participating in the SensorBase Network, page 3-2](#page-1-0)
- **•** [Simplified Setup Mode, page 3-3](#page-2-0)
- **•** [System Configuration Dialog, page 3-3](#page-2-1)
- **•** [Basic Sensor Setup, page 3-5](#page-4-0)
- **•** [Advanced Setup, page 3-8](#page-7-0)
- **•** [Verifying Initialization, page 3-16](#page-15-0)

# <span id="page-0-0"></span>**Initializing Notes and Caveats**

The following notes and caveats apply to initializing the sensor:

- **•** You must be administrator to use the **setup** command.
- **•** You must have a valid sensor license for automatic signature updates and global correlation features to function. You can still configure and display statistics for the global correlation features, but the global correlation databases are cleared and no updates are attempted. Once you install a valid license, the global correlation features are reactivated.
- **•** The currently supported Cisco IPS appliances are the IPS 4345, IPS 4360, IPS 4510, IPS 4520, and IPS 4520-XL.
- **•** You do not need to configure interfaces on the ASA IPS modules (ASA 5500-X IPS SSP and ASA 5585-X IPS SSP). You should ignore the modify interface default VLAN setting in setup. The separation of traffic across virtual sensors is configured differently for the ASA IPS modules than for other sensors.

# <span id="page-0-1"></span>**Understanding Initialization**

After you install the sensor on your network, you must use the **setup** command to initialize it so that you can communicate with it over the network. You cannot use the IDM or the IME to configure the sensor until you initialize the sensor using the **setup** command.

With the **setup** command, you configure basic sensor settings, including the hostname, IP interfaces, access control lists, global correlation servers, and time settings. You can continue using advanced setup in the CLI to enable Telnet, enable SSHv1 fallback, configure the web server, and assign and enable virtual sensors and interfaces, or you can use the Startup Wizard in the IDM or the IME. After you configure the sensor with the **setup** command, you can change the network settings in the IDM or the IME.

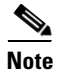

**Note** You must be administrator to use the **setup** command.

# <span id="page-1-0"></span>**Participating in the SensorBase Network**

The Cisco IPS contains a security capability, Cisco Global Correlation, which uses the immense security intelligence that we have amassed over the years. At regular intervals, the Cisco IPS receives threat updates from the Cisco SensorBase Network, which contain detailed information about known threats on the Internet, including serial attackers, Botnet harvesters, Malware outbreaks, and dark nets. The IPS uses this information to filter out the worst attackers before they have a chance to attack critical assets. It then incorporates the global threat data in to its system to detect and prevent malicious activity even earlier.

If you agree to participate in the SensorBase Network, Cisco will collect aggregated statistics about traffic sent to your IPS. This includes summary data on the Cisco IPS network traffic properties and how this traffic was handled by the Cisco appliances. We do not collect the data content of traffic or other confidential business or personal information. All data is aggregated and sent by secure HTTP to the Cisco SensorBase Network servers in periodic intervals. All data shared with Cisco will be anonymous and treated as strictly confidential.

[Table 3-1](#page-1-1) shows how we use the data.

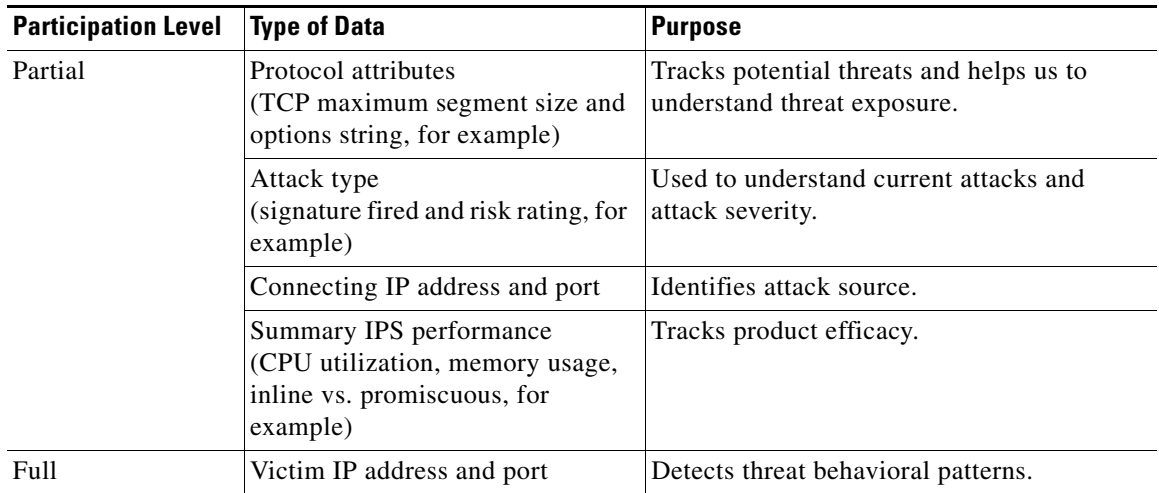

## <span id="page-1-1"></span>*Table 3-1 Cisco Network Participation Data Use*

When you enable Partial or Full Network Participation, the Network Participation Disclaimer appears. You must enter **yes** to participate. If you do not have a license installed, you receive a warning telling you that global correlation inspection and reputation filtering are disabled until the sensor is licensed. You can obtain a license at [http://www.cisco.com/go/license.](http://www.cisco.com/go/license)

## **For More Information**

- For more information about global correlation, see Chapter 10, "Configuring Global Correlation."
- For the procedure for obtaining a sensor license, see Installing the License Key, page 4-58.

# <span id="page-2-0"></span>**Simplified Setup Mode**

The sensor automatically calls the **setup** command when you connect to the sensor using a console cable and the sensor basic network settings have not yet been configured. The sensor does not call automatic setup under the following conditions:

- **•** When initialization has already been successfully completed.
- **•** If you have recovered or downgraded the sensor.
- If you have set the host configuration to default after successfully configuring the sensor using automatic setup.

When you enter the **setup** command, an interactive dialog called the System Configuration Dialog appears on the system console screen. The System Configuration Dialog guides you through the configuration process. The values shown in brackets next to each prompt are the default values last set.

# <span id="page-2-1"></span>**System Configuration Dialog**

When you enter the **setup** command, an interactive dialog called the System Configuration Dialog appears on the system console screen. The System Configuration Dialog guides you through the configuration process. The values shown in brackets next to each prompt are the current values.

You must go through the entire System Configuration Dialog until you come to the option that you want to change. To accept default settings for items that you do not want to change, press **Enter**.

To return to the EXEC prompt without making changes and without going through the entire System Configuration Dialog, press **Ctrl-C**. The System Configuration Dialog also provides help text for each prompt. To access the help text, enter **?** at a prompt.

When you complete your changes, the System Configuration Dialog shows you the configuration that you created during the setup session. It also asks you if you want to use this configuration. If you enter **yes**, the configuration is saved. If you enter **no**, the configuration is not saved and the process begins again. There is no default for this prompt; you must enter either **yes** or **no**.

You can configure daylight savings time either in recurring mode or date mode. If you choose recurring mode, the start and end days are based on week, day, month, and time. If you choose date mode, the start and end days are based on month, day, year, and time. Choosing disable turns off daylight savings time.

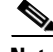

**Note** You only need to set the date and time in the System Configuration Dialog if the system is an appliance and is NOT using NTP.

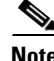

**Note** The System Configuration Dialog is an interactive dialog. The default settings are displayed.

 $\mathbf I$ 

[Example 3-1](#page-3-0) shows a sample System Configuration Dialog.

### <span id="page-3-0"></span>*Example 3-1 Example System Configuration Dialog*

```
 --- Basic Setup ---
     --- System Configuration Dialog ---
At any point you may enter a question mark '?' for help.
User ctrl-c to abort configuration dialog at any prompt.
Default settings are in square brackets '[]'.
Current time: Wed Mar 6 00:07:23 2013
Setup Configuration last modified:
Enter host name[sensor]:
Enter IP interface[192.168.1.2/24,192.168.1.1]:
Modify current access list?[no]:
Current access list entries:
   [1] 0.0.0.0/0
Delete:
Permit:
Use DNS server for Auto-Updates from www.cisco.com and Global Correlation?[no]:
  DNS server IP address[171.68.226.120]:
Use HTTP proxy server for Auto-Updates from www.cisco.com and Global Correlation?[no]:
  HTTP proxy server IP address:
  HTTP proxy server Port number:
Modify system clock settings?[no]:
  Modify summer time settings?[no]:
     Use USA SummerTime Defaults?[yes]:
     Recurring, Date or Disable?[Recurring]:
     Start Month[march]:
     Start Week[second]:
     Start Day[sunday]:
     Start Time[02:00:00]:
     End Month[november]:
     End Week[first]:
     End Day[sunday]:
     End Time[02:00:00]:
     DST Zone[]: 
     Offset[60]:
  Modify system timezone?[no]:
     Timezone[UTC]:
     UTC Offset[0]:
   Use NTP?[no]:
     NTP Server IP Address[]: 
     Use NTP Authentication?[no]:
      NTP Key ID[]:
       NTP Key Value[]: 
Modify system date and time?[no]: 
  Local Date as YYYY-MM-DD[2013-03-06]:
  Local Time as HH:MM:SS[]:
Participation in the SensorBase Network allows Cisco to collect aggregated statistics 
about traffic sent to your IPS.
SensorBase Network Participation level?[off]:
```
If you agree to participate in the SensorBase Network, Cisco will collect aggregated statistics about traffic sent to your IPS.

```
This includes summary data on the Cisco IPS network traffic properties and how this 
traffic was handled by the Cisco appliances. We do not collect the data content of 
traffic or other sensitive business or personal information. All data is aggregated and 
sent via secure HTTP to the Cisco SensorBase Network servers in periodic intervals. All 
data shared with Cisco will be anonymous and treated as strictly confidential.
The table below describes how the data will be used by Cisco.
Participation Level = "Partial":
   * Type of Data: Protocol Attributes (e.g. TCP max segment size and
     options string)
     Purpose: Track potential threats and understand threat exposure
   * Type of Data: Attack Type (e.g. Signature Fired and Risk Rating)
    Purpose: Used to understand current attacks and attack severity
   * Type of Data: Connecting IP Address and port
    Purpose: Identifies attack source
   * Type of Data: Summary IPS performance (CPU utilization memory usage,
    inline vs. promiscuous, etc)
    Purpose: Tracks product efficacy
Participation Level = "Full" additionally includes:
    * Type of Data: Victim IP Address and port
    Purpose: Detect threat behavioral patterns
Do you agree to participate in the SensorBase Network?[no]:
```
# <span id="page-4-0"></span>**Basic Sensor Setup**

You can perform basic sensor setup using the **setup** command, and then finish setting up the sensor using the CLI, IDM, or IME.

To perform basic sensor setup using the **setup** command, follow these steps:

**Step 1** Log in to the sensor using an account with administrator privileges.

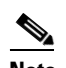

**Note** Both the default username and password are **cisco**.

- **Step 2** The first time you log in to the sensor you are prompted to change the default password. Passwords must be at least eight characters long and be strong, that is, not be a dictionary word. After you change the password, basic setup begins.
- **Step 3** Enter the **setup** command. The System Configuration Dialog is displayed.
- **Step 4** Specify the hostname. The hostname is a case-sensitive character string up to 64 characters. Numbers, "\_" and "-" are valid, but spaces are not acceptable. The default is sensor.
- **Step 5** Specify the IP interface. The IP interface is in the form of IP Address/Netmask,Gateway: *X.X.X.X/nn*,*Y.Y.Y.Y*, where *X.X.X.X* specifies the sensor IP address as a 32-bit address written as 4 octets separated by periods, *nn* specifies the number of bits in the netmask, and *Y.Y.Y.Y* specifies the default gateway as a 32-bit address written as 4 octets separated by periods.
- **Step 6** Enter **yes** to modify the network access list:
	- **a.** If you want to delete an entry, enter the number of the entry and press **Enter**, or press **Enter** to get to the Permit line.
	- **b.** Enter the IP address and netmask of the network you want to add to the access list.

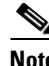

**Note** For example, 10.0.0.0/8 permits all IP addresses on the 10.0.0.0 network (10.0.0.0-10.255.255.255) and 10.1.1.0/24 permits only the IP addresses on the 10.1.1.0 subnet (10.1.1.0-10.1.1.255). If you want to permit access to a single IP address than the entire network, use a 32-bit netmask. For example, 10.1.1.1/32 permits just the 10.1.1.1 address.

- **c.** Repeat Step b until you have added all networks that you want to add to the access list, and then press **Enter** at a blank permit line to go to the next step.
- **Step 7** You must configure a DNS server or an HTTP proxy server for automatic updates from www.cisco.com and global correlation to operate:
	- **a.** Enter **yes** to add a DNS server, and then enter the DNS server IP address.
	- **b.** Enter **yes** to add an HTTP proxy server, and then enter the HTTP proxy server IP address and port number.

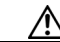

**Caution** You must have a valid sensor license for automatic signature updates and global correlation features to function. You can still configure and display statistics for the global correlation features, but the global correlation databases are cleared and no updates are attempted. Once you install a valid license, the global correlation features are reactivated.

- **Step 8** Enter **yes** to modify the system clock settings:
	- **a.** Enter **yes** to modify summertime settings.

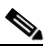

**Note** Summertime is also known as DST. If your location does not use Summertime, go to Step m.

- **b.** Enter **yes** to choose the USA summertime defaults, or enter **no** and choose recurring, date, or disable to specify how you want to configure summertime settings. The default is recurring.
- **c.** If you chose recurring, specify the month you want to start summertime settings. Valid entries are january, february, march, april, may, june, july, august, september, october, november, and december. The default is march.
- **d.** Specify the week you want to start summertime settings. Valid entries are first, second, third, fourth, fifth, and last. The default is second.
- **e.** Specify the day you want to start summertime settings. Valid entries are sunday, monday, tuesday, wednesday, thursday, friday, and saturday. The default is sunday.
- **f.** Specify the time you want to start summertime settings. The default is 02:00:00.

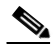

- **Note** The default recurring summertime parameters are correct for time zones in the United States. The default values specify a start time of 2:00 a.m. on the second Sunday in March, and a stop time of 2:00 a.m. on the first Sunday in November. The default summertime offset is 60 minutes.
- **g.** Specify the month you want summertime settings to end. Valid entries are january, february, march, april, may, june, july, august, september, october, november, and december. The default is november.
- **h.** Specify the week you want the summertime settings to end. Valid entries are first, second, third, fourth, fifth, and last. The default is first.
- **i.** Specify the day you want the summertime settings to end. Valid entries are sunday, monday, tuesday, wednesday, thursday, friday, and saturday. The default is sunday.
- **j.** Specify the time you want summertime settings to end. The default is 02:00:00.
- **k.** Specify the DST zone. The zone name is a character string up to 24 characters long in the pattern  $[A-Za-z0-9() +:, \ -]-]+$ \$.
- **l.** Specify the summertime offset. Specify the summertime offset from UTC in minutes (negative numbers represent time zones west of the Prime Meridian). The default is 60.
- **m.** Enter **yes** to modify the system time zone.
- **n.** Specify the standard time zone name. The zone name is a character string up to 24 characters long.
- **o.** Specify the standard time zone offset. Specify the standard time zone offset from UTC in minutes (negative numbers represent time zones west of the Prime Meridian). The default is 0.
- **p.** Enter **yes** if you want to use NTP. To use authenticated NTP, you need the NTP server IP address, the NTP key ID, and the NTP key value. If you do not have those at this time, you can configure NTP later. Otherwise, you can choose unauthenticated NTP.
- **Step 9** Enter **off**, **partial**, or **full** to participate in the SensorBase Network Participation:
	- **•** Off—No data is contributed to the SensorBase Network.
	- **•** Partial—Data is contributed to the SensorBase Network, but data considered potentially sensitive is filtered out and never sent.
	- **•** Full—All data is contributed to the SensorBase Network except the attacker/victim IP addresses that you exclude.
	- **•**

The SensorBase Network Participation disclaimer appears. It explains what is involved in participating in the SensorBase Network.

**Step 10** Enter **yes** to participate in the SensorBase Network.

```
The following configuration was entered.
service host
network-settings
host-ip 192.168.1.2/24, 192.168.1.1
host-name sensor
telnet-option disabled
sshv1-fallback enabled
access-list 10.0.0.0/8
ftp-timeout 300
no login-banner-text
dns-primary-server enabled
address 171.68.226.120
exit
dns-secondary-server disabled
dns-tertiary-server disabled
http-proxy proxy-server
address 128.107.241.170
port 8080
exit
exit
time-zone-settings
offset -360
standard-time-zone-name CST
exit
```
 $\mathbf I$ 

```
summertime-option recurring
offset 60
summertime-zone-name CDT
start-summertime
month march
week-of-month second
day-of-week sunday
time-of-day 02:00:00
exit
end-summertime
month november
week-of-month first
day-of-week sunday
time-of-day 02:00:00
exit
exit
ntp-option enabled
ntp-keys 1 md5-key 8675309
ntp-servers 10.10.1.2 key-id 1
exit
service global-correlation
network-participation full
exit
[0] Go to the command prompt without saving this config.
[1] Return to setup without saving this config.
```
- [2] Save this configuration and exit setup.
- [3] Continue to Advanced setup.
- **Step 11** Enter 2 to save the configuration (or 3 to continue with advanced setup using the CLI).

Enter your selection[2]: 2 Configuration Saved.

**Step 12** If you changed the time setting, enter **yes** to reboot the sensor.

## **For More Information**

For the procedure for obtaining the most recent IPS software, see Obtaining Cisco IPS Software, page 20-1.

# <span id="page-7-0"></span>**Advanced Setup**

This section describes how to continue with advanced setup in the CLI for the sensor. It contains the following sections:

- **•** [Advanced Setup for the Appliance, page 3-9](#page-8-0)
- **•** [Advanced Setup for the ASA 5500-X IPS SSP, page 3-14](#page-13-0)
- **•** [Advanced Setup for the ASA 5585-X IPS SSP, page 3-15](#page-14-0)

## <span id="page-8-0"></span>**Advanced Setup for the Appliance**

**Note** The currently supported Cisco IPS appliances are the IPS 4345, IPS 4360, IPS 4510, IPS 4520, and IPS 4520-XL

**Note** Adding new subinterfaces is a two-step process. You first organize the interfaces when you edit the virtual sensor configuration. You then choose which interfaces and subinterfaces are assigned to which virtual sensors.

The interfaces change according to the appliance model, but the prompts are the same for all models.

To continue with advanced setup for the appliance, follow these steps:

- **Step 1** Log in to the appliance using an account with administrator privileges.
- **Step 2** Enter the **setup** command. The System Configuration Dialog is displayed. Press **Enter** or the spacebar to skip to the menu to access advanced setup.
- **Step 3** Enter **3** to access advanced setup.
- **Step 4** Specify the Telnet server status. The default is disabled.
- **Step 5** Specify the SSHv1 fallback setting. The default is enabled.
- **Step 6** Specify the web server port. The web server port is the TCP port used by the web server (1 to 65535). The default is 443.

 $\underbrace{\blacklozenge\q}$ 

**Note** The web server is configured to use TLS/SSL encryption by default. Setting the port to 80 does not disable the encryption.

**Step 7** Enter **yes** to modify the interface and virtual sensor configuration and to see the current interface configuration.

```
Current interface configuration
  Command control: Management0/0
  Unassigned:
   Promiscuous:
    GigabitEthernet0/0
    GigabitEthernet0/1
    GigabitEthernet0/2
    GigabitEthernet0/3
  Virtual Sensor: vs0
   Anomaly Detection: ad0
   Event Action Rules: rules0
   Signature Definitions: sig0
  Virtual Sensor: vs1
   Anomaly Detection: ad0
   Event Action Rules: rules0
   Signature Definitions: sig0
  Virtual Sensor: vs2
   Anomaly Detection: ad0
   Event Action Rules: rules0
   Signature Definitions: sig0
```
 $\mathbf{r}$ 

```
 [1] Edit Interface Configuration
   [2] Edit Virtual Sensor Configuration
   [3] Display configuration
Option:
```
**Step 8** Enter **1** to edit the interface configuration.

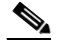

**Note** The following options let you create and delete interfaces. You assign the interfaces to virtual sensors in the virtual sensor configuration. If you are using promiscuous mode for your interfaces and are not subdividing them by VLAN, no additional configuration is necessary.

```
[1] Remove interface configurations.
  [2] Add/Modify Inline Vlan Pairs.
  [3] Add/Modify Promiscuous Vlan Groups.
  [4] Add/Modify Inline Interface Pairs.
  [5] Add/Modify Inline Interface Pair Vlan Groups.
  [6] Modify interface default-vlan.
```
Option:

**Step 9** Enter **2** to add inline VLAN pairs and display the list of available interfaces.

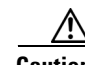

**Caution** The new VLAN pair is not automatically added to a virtual sensor.

```
Available Interfaces
   [1] GigabitEthernet0/0
   [2] GigabitEthernet0/1
   [3] GigabitEthernet0/2
   [4] GigabitEthernet0/3
Option:
```
**Step 10** Enter **1** to add an inline VLAN pair to GigabitEthernet 0/0, for example.

Inline Vlan Pairs for GigabitEthernet0/0 None

**Step 11** Enter a subinterface number and description.

Subinterface Number: Description[Created via setup by user asmith]:

**Step 12** Enter numbers for VLAN 1 and 2.

Vlan1[]: 200 Vlan2[]: 300

**Step 13** Press **Enter** to return to the available interfaces menu.

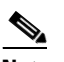

**Note** Entering a carriage return at a prompt without a value returns you to the previous menu.

```
 [1] GigabitEthernet0/0
   [2] GigabitEthernet0/1
   [3] GigabitEthernet0/2
   [4] GigabitEthernet0/3
Option:
```
**Note** At this point, you can configure another interface, for example, GigabitEthernet 0/1, for inline VLAN pair.

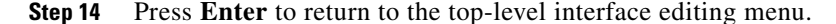

- [1] Remove interface configurations.
	- [2] Add/Modify Inline Vlan Pairs.
	- [3] Add/Modify Promiscuous Vlan Groups.
	- [4] Add/Modify Inline Interface Pairs.
	- [5] Add/Modify Inline Interface Pair Vlan Groups.
- [6] Modify interface default-vlan.
- Option:

**Step 15** Enter 4 to add an inline interface pair and see these options.

```
Available Interfaces
    GigabitEthernet0/1
    GigabitEthernet0/2
    GigabitEthernet0/3
```
**Step 16** Enter the pair name, description, and which interfaces you want to pair.

```
Pair name: newPair
Description[Created via setup by user asmith: 
Interface1[]: GigabitEthernet0/1
Interface2[]: GigabitEthernet0/2
Pair name:
```
**Step 17** Press **Enter** to return to the top-level interface editing menu.

```
 [1] Remove interface configurations.
   [2] Add/Modify Inline Vlan Pairs.
   [3] Add/Modify Promiscuous Vlan Groups.
   [4] Add/Modify Inline Interface Pairs.
   [5] Add/Modify Inline Interface Pair Vlan Groups.
   [6] Modify interface default-vlan.
Option:
```
**Step 18** Press **Enter** to return to the top-level editing menu.

```
 [1] Edit Interface Configuration
   [2] Edit Virtual Sensor Configuration
   [3] Display configuration
Option:
```
**Step 19** Enter 2 to edit the virtual sensor configuration.

```
 [1] Remove virtual sensor.
   [2] Modify "vs0" virtual sensor configuration.
  [3] Create new virtual sensor.
Option:
```
**Step 20** Enter **2** to modify the virtual sensor configuration, vs0.

```
Virtual Sensor: vs0
   Anomaly Detection: ad0
   Event Action Rules: rules0
   Signature Definitions: sig0
No Interfaces to remove.
  Unassigned:
   Promiscuous:
```
 $\mathbf{I}$ 

```
 [1] GigabitEthernet0/3
    [2] GigabitEthernet0/0
   Inline Vlan Pair:
    [3] GigabitEthernet0/0:1 (Vlans: 200, 300)
   Inline Interface Pair:
    [4] newPair (GigabitEthernet0/1, GigabitEthernet0/2)
Add Interface:
```
- **Step 21** Enter **3** to add inline VLAN pair GigabitEthernet0/0:1.
- **Step 22** Enter **4** to add inline interface pair NewPair.
- **Step 23** Press **Enter** to return to the top-level virtual sensor menu.

```
Virtual Sensor: vs0
  Anomaly Detection: ad0
   Event Action Rules: rules0
   Signature Definitions: sig0
   Inline Vlan Pair:
   GigabitEthernet0/0:1 (Vlans: 200, 300)
   Inline Interface Pair:
    newPair (GigabitEthernet0/1, GigabitEthernet0/2)
   [1] Remove virtual sensor.
   [2] Modify "vs0" virtual sensor configuration.
   [3] Create new virtual sensor.
Option: GigabitEthernet0/1, GigabitEthernet0/2)
Add Interface:
```
**Step 24** Press **Enter** to return to the top-level interface and virtual sensor configuration menu.

```
 [1] Edit Interface Configuration
   [2] Edit Virtual Sensor Configuration
   [3] Display configuration
Option:
```
**Step 25** Enter **yes** if you want to modify the default threat prevention settings.

 $\begin{picture}(20,20) \put(0,0){\line(1,0){10}} \put(15,0){\line(1,0){10}} \put(15,0){\line(1,0){10}} \put(15,0){\line(1,0){10}} \put(15,0){\line(1,0){10}} \put(15,0){\line(1,0){10}} \put(15,0){\line(1,0){10}} \put(15,0){\line(1,0){10}} \put(15,0){\line(1,0){10}} \put(15,0){\line(1,0){10}} \put(15,0){\line(1,0){10}} \put(15,0){\line(1$ 

**Note** The sensor comes with a built-in override to add the deny packet event action to high risk rating alerts. If you do not want this protection, disable automatic threat prevention.

```
Virtual sensor newVs is configured to prevent high risk threats in inline mode. (Risk 
Rating 90-100)
Virtual sensor vs0 is configured to prevent high risk threats in inline mode.(Risk Rating 
90-100)
Do you want to disable automatic threat prevention on all virtual sensors?[no]:
```
- **Step 26** Enter **yes** to disable automatic threat prevention on all virtual sensors.
- **Step 27** Press **Enter** to exit the interface and virtual sensor configuration.

```
The following configuration was entered.
service host
network-settings
host-ip 192.168.1.2/24,192.168.1.1
host-name sensor
telnet-option disabled
sshv1-fallback enabled
ftp-timeout 300
no login-banner-text
exit
time-zone-settings
offset 0
```

```
standard-time-zone-name UTC
exit
summertime-option disabled
ntp-option disabled
exit
service web-server
port 342
exit
service interface
physical-interfaces GigabitEthernet0/0 
admin-state enabled
subinterface-type inline-vlan-pair
subinterface 1 
description Created via setup by user asmith
vlan1 200
vlan2 300
exit
exit
exit
physical-interfaces GigabitEthernet0/1 
admin-state enabled
exit
physical-interfaces GigabitEthernet0/2 
admin-state enabled
exit
physical-interfaces GigabitEthernet0/0 
admin-state enabled
exit
inline-interfaces newPair 
description Created via setup by user asmith
interface1 GigabitEthernet0/1
interface2 GigabitEthernet0/2
exit
exit
service analysis-engine
virtual-sensor newVs 
description Created via setup by user cisco
signature-definition newSig
event-action-rules rules0
anomaly-detection
anomaly-detection-name ad0
operational-mode inactive
exit
physical-interface GigabitEthernet0/0 
exit
virtual-sensor vs0 
physical-interface GigabitEthernet0/0 subinterface-number 1 
logical-interface newPair 
service event-action-rules rules0
overrides deny-packet-inline
override-item-status Disabled
risk-rating-range 90-100
exit
exit
[0] Go to the command prompt without saving this config.
[1] Return back to the setup without saving this config.
```
[2] Save this configuration and exit setup.

## **Step 28** Enter **2** to save the configuration.

Enter your selection[2]: 2 Configuration Saved.

#### **Step 29** Reboot the appliance.

sensor# **reset** Warning: Executing this command will stop all applications and reboot the node. Continue with reset? []:

- **Step 30** Enter **yes** to continue the reboot.
- **Step 31** Apply the most recent service pack and signature update. You are now ready to configure your appliance for intrusion prevention.

#### **For More Information**

For the procedure for obtaining the most recent IPS software, see Obtaining Cisco IPS Software, page 20-1.

## <span id="page-13-0"></span>**Advanced Setup for the ASA 5500-X IPS SSP**

You log in to the ASA 5500-X IPS SSP from the adaptive security appliance.

To session in to the ASA 5500-X IPS SSP from the adaptive security appliance, follow these steps:

**Step 1** Log in to the adaptive security appliance.

```
\mathscr{P}
```
**Note** If the adaptive security appliance is operating in multi-mode, use the **change system** command to get to the system level prompt before continuing.

**Step 2** Session to the IPS. You have 60 seconds to log in before the session times out.

```
asa# session ips
Opening command session with slot 1.
Connected to slot 1. Escape character sequence is 'CTRL-^X'.
```
**Step 3** Enter your username and password at the login prompt.

**Note** The default username and password are both **cisco**. You are prompted to change them the first time you log in to the module. You must first enter the UNIX password, which is **cisco**. Then you must enter the new password twice.

```
login: cisco
Password: 
***NOTICE***
This product contains cryptographic features and is subject to United States and local
```
country laws governing import, export, transfer and use. Delivery of Cisco cryptographic products does not imply third-party authority to import, export, distribute or use encryption. Importers, exporters, distributors and users are responsible for compliance with U.S. and local country laws. By using this product you agree to comply with applicable laws and regulations. If you are unable to comply with U.S. and local laws, return this product immediately.

A summary of U.S. laws governing Cisco cryptographic products may be found at: http://www.cisco.com/wwl/export/crypto/tool/stqrg.html

If you require further assistance please contact us by sending email to export@cisco.com.

```
***LICENSE NOTICE***
There is no license key installed on this IPS platform.
The system will continue to operate with the currently installed
signature set. A valid license must be obtained in order to apply
signature updates. Please go to http://www.cisco.com/go/license
to obtain a new license or install a license.
```
asa-ips#

- **Step 4** To escape from a session and return to the adaptive security appliance prompt, do one of the following:
	- **•** Enter **exit**.
	- **•** Press **CTRL-Shift-6-x** (represented as **CTRL^X**).

## **For More Information**

For the procedure for obtaining the most recent IPS software, see Obtaining Cisco IPS Software, page 20-1.

## <span id="page-14-0"></span>**Advanced Setup for the ASA 5585-X IPS SSP**

You log in to the ASA 5585-X IPS SSP from the adaptive security appliance.

To session in to the ASA 5585-X IPS SSP from the adaptive security appliance, follow these steps:

**Step 1** Log in to the adaptive security appliance.

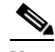

**Note** If the adaptive security appliance is operating in multi-mode, use the **change system** command to get to the system level prompt before continuing.

**Step 2** Session to the ASA 5585-X IPS SSP. You have 60 seconds to log in before the session times out.

```
asa# session 1
Opening command session with slot 1.
Connected to slot 1. Escape character sequence is 'CTRL-^X'.
```
**Step 3** Enter your username and password at the login prompt.

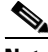

**Note** The default username and password are both **cisco**. You are prompted to change them the first time you log in to the module. You must first enter the UNIX password, which is **cisco**. Then you must enter the new password twice.

```
login: cisco
Password: 
***NOTICE***
```
This product contains cryptographic features and is subject to United States and local country laws governing import, export, transfer and use. Delivery of Cisco cryptographic products does not imply third-party authority to import, export, distribute or use encryption. Importers, exporters, distributors and users are responsible for compliance with U.S. and local country laws. By using this product you agree to comply with applicable laws and regulations. If you are unable to comply with U.S. and local laws, return this product immediately.

 $\mathbf I$ 

A summary of U.S. laws governing Cisco cryptographic products may be found at: http://www.cisco.com/wwl/export/crypto/tool/stqrg.html If you require further assistance please contact us by sending email to export@cisco.com. \*\*\*LICENSE NOTICE\*\*\* There is no license key installed on the system. Please go to http://www.cisco.com/go/license to obtain a new license or install a license. ips-ssp#

- **Step 4** To escape from a session and return to the adaptive security appliance prompt, do one of the following:
	- **•** Enter **exit**.
	- **•** Press **CTRL-Shift-6-x** (represented as **CTRL^X**).

## **For More Information**

For the procedure for obtaining the most recent IPS software, see Obtaining Cisco IPS Software, page 20-1.

# <span id="page-15-0"></span>**Verifying Initialization**

**Note** The CLI output is an example of what your configuration may look like. It will not match exactly due to the optional setup choices, sensor model, and IPS version you have installed.

To verify that you initialized your sensor, follow these steps:

```
Step 1 Log in to the sensor.
```
**Step 2** View your configuration.

```
sensor# show configuration
! ------------------------------
! Current configuration last modified Fri Oct 10 09:41:17 2014
! ------------------------------
! Version 7.3(1)
! Host:
! Realm Keys key1.0
! Signature Definition:
! Signature Update 5741.0 2013-09-10
! Threat Profile Version 2
! ------------------------------
service interface
exit
! ------------------------------
service authentication
e^{rt}! ------------------------------
service event-action-rules rules0
exit
! ------------------------------
service host
network-settings
host-ip 10.106.1.4/24,10.106.1.1
host-name sensor
```

```
telnet-option enabled
access-list 0.0.0.0/0
dns-primary-server disabled
exit
time-zone-settings
offset 0
standard-time-zone-name UTC
exit
exit
! ------------------------------
service logger
exit
! ------------------------------
service network-access
exit
! ------------------------------
service notification
exit
! ------------------------------
service signature-definition sig0
exit
! ------------------------------
service ssh-known-hosts
exit
! ------------------------------
service trusted-certificates
exit
! ------------------------------
service web-server
exit
! ------------------------------
service anomaly-detection ad0
exit
! ------------------------------
service external-product-interface
exit
! ------------------------------
service health-monitor
exit
! ------------------------------
service global-correlation
exit
! ------------------------------
service aaa
exit
! ------------------------------
service analysis-engine
exit
sensor#
```
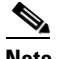

**Note** You can also use the **more current-config** command to view your configuration.

**Step 3** Display the self-signed X.509 certificate (needed by TLS).

```
sensor# show tls fingerprint
SHA1: 64:9B:AC:DE:21:62:0C:D3:57:2E:9B:E5:3D:04:8F:A7:FD:CD:6F:27
```
**Step 4** Write down the certificate fingerprints. You need the fingerprints to check the authenticity of the certificate when connecting to this sensor with a web browser.

## **For More Information**

For the procedure for logging in to the sensor, see Chapter 2, "Logging In to the Sensor."